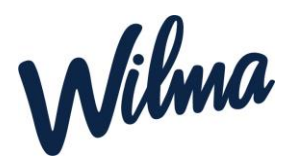

# **Wilma-tunnus**

Jokainen huoltaja käyttää **Wilmaa henkilökohtaisella tunnuksella.** Wilma varhaiskasvatuksen käyttö edellyttää vahvaa tunnistautumista. Huoltaja voi linkittää kaikki lapsensa (varhaiskasvatuslapset sekä koululaiset) saman tunnuksen alle.

(Mikäli *et voi tehdä vahvaa tunnistautumista suomi.fi-palvelussa*, ole yhteydessä varhaiskasvatuksen toimistoon tai päiväkotiin ja pyydä avainkoodia tunnusten tekemistä varten).

- [Tee varhaiskasvatushakemus](http://naantali.inschool.fi/connect/daycare) (kun sinulla ei ole Wilma-tunnusta)→ Luot samalla itsellesi Wilma-tunnuksen
- Minulla on Wilma-tunnus → [kirjaudu sisään tästä](http://naantali.inschool.fi/) → tee varhaiskasvatushakemus klikkaamalla asetukset (sininen yläpalkki "naaman näköinen kuvake")  $\rightarrow$  varhaiskasvatus
- Lapseni on jo varhaiskasvatuksessa tai koulussa, mutta minulla ei ole Wilma-tunnusta → [klikkaa tästä](http://naantali.inschool.fi/connect)
- Minulla on Wilma-tunnus, mutta en näe Wilmassa kaikkia lapsiani → [klikkaa tästä](http://naantali.inschool.fi/connect)

……………………………………………………………………………………………………………………………………………………………………………………

# **Avainkoodilla Wilmatunnusten luominen:**

Lapseni on jo varhaiskasvatuksessa tai koulussa, mutta minulla ei ole Wilma-tunnusta.

**Vaihe 1: Wilmaan siirtyminen**Siirry tietokoneen selaimella saamaasi Wilma-osoitteeseen. Osoite on muotoa *https://wilma.kunta.fi/connect*.

#### **Vaihe 2: Varmistusviesti**

Syötä sähköpostiosoitteesi kenttään ja klikkaa *Lähetä varmistusviesti*. Jos viestiä ei tule, tarkista myös sähköpostin roskapostihakemisto. Jos viestiä ei ole sielläkään, ota yhteys oppilaitokseen.

Kun viesti on saapunut, klikkaa siinä olevaa linkkiä. Klikkaa sitten Wilmassa *Seuraava*.

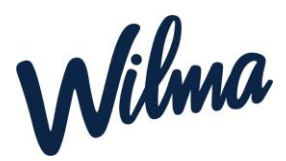

### **Vaihe 3 (mahdollinen): Asiointikoulun (=lapsen hoitopaikan) valinta ja tunnistautuminen**

Jos Wilma ei pyydä valitsemaan asiointikoulua tai tunnistautumaan, jatka suoraan vaiheeseen 4.

Jos Wilma pyytää tässä vaiheessa valitsemaan asiointikoulun, valitse lapsesi nykyinen hoitopaikka. Sen jälkeen Wilma pyytää tunnistautumaan. Tunnistaudu ja jatka eteenpäin.

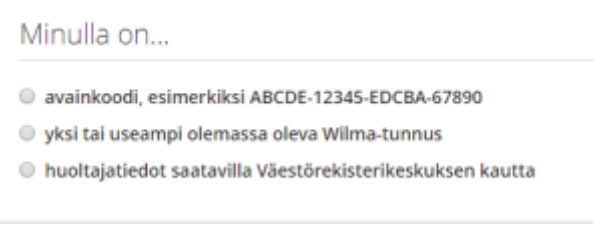

### **Vaihe 4: Avainkoodin tai asiointivaltuuksien käyttö**

- Jos sinulla **ei ole** avainkoodia, valitse "Minulla on" -kohdasta "huoltajatiedot saatavilla Digija väestötietoviraston kautta" ja seuraa sen jälkeen Wilman opastamia vaiheita. Jos et ole tähän mennessä tunnistautunut vahvasti, Wilma pyytää tekemään sen ensin.
- **Jos sinulla on avainkoodi**, valitse *Minulla on...* -kohdasta "avainkoodi, esimerkiksi ABCDE- ..." ja syötä avainkoodisi alapuolelle aukeavaan neliosaiseen kenttään. Klikkaa *Lisää*. Wilma ilmoittaa, että tunnus/avainkoodi lisätty. Klikkaa *Seuraava*.

#### **Vaihe 4: Jatka Wilman opastuksen mukaan**

Seuraa Wilman opastusta ja täytä tarvittavat tiedot, kunnes tunnus on luotu.

………………………………………………………………………………………………………………………………………………………

# Minulla on Wilma-tunnus, mutta en näe Wilmassa kaikkia lapsiani

#### **Vaihe 1: Wilmaan siirtyminen**

Kirjaudu Wilma-tunnuksellasi Wilmaan, avaa *Käyttöoikeudet*-sivun ja klikkaa *Lisää rooli* -painiketta.

#### **Vaihe 2: Avainkoodin tai asiointivaltuuksien käyttö**

Minulla on...

- avainkoodi, esimerkiksi ABCDE-12345-EDCBA-67890
- Signification y visital useampi olemassa oleva Wilma-tunnus
- ID huoltajatiedot saatavilla Väestörekisterikeskuksen kautta

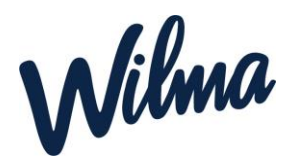

- Jos sinulla **ei ole** avainkoodia, valitse "Minulla on" -kohdasta "huoltajatiedot saatavilla Väestörekisterikeskuksen kautta" ja seuraa sen jälkeen Wilman opastamia vaiheita.
- Jos sinulla **on** avainkoodi, valitse *Minulla on...* -kohdasta "avainkoodi, esimerkiksi ABCDE-..." ja syötä avainkoodisi alapuolelle aukeavaan neliosaiseen kenttään. Klikkaa *Lisää*. Wilma ilmoittaa, että tunnus/avainkoodi lisätty. Klikkaa *Seuraava*.

#### **Vaihe 3: Jatka Wilman opastuksen mukaan**

Seuraa Wilman opastusta ja täytä tarvittavat tiedot, kunnes tunnus on luotu.

Jatkossa kun kirjaudut Wilmaan, näet siellä sekä kaikkien Wilma-tunnukseesi liitettyjen lastesi asiat.